See-Through Mobile Viewer **MOVERIO BT-200** 

# **Brugerhåndbog**

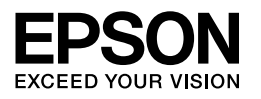

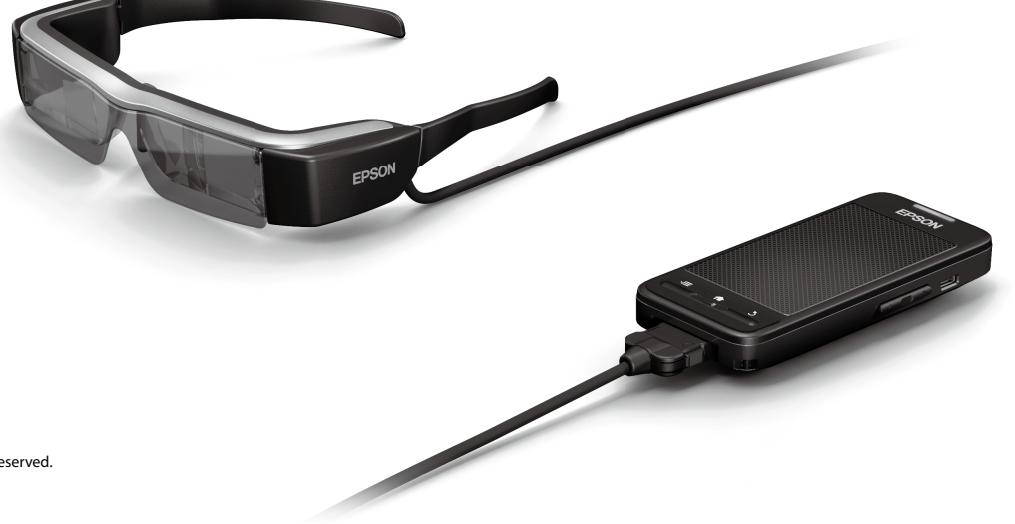

Copyright©2014 Seiko Epson Corporation. All rights reserved. Printed in Philippines XX.XX.-XX(XXX) 2014.3

# **Velkommen til BT-200**

Dette enkeltstående produkt, er en gennemsigtig videobrille til begge øjne.

Det giver dig mulighed for at se film på dit hjemmenetværk, og billeder fra din smartphone eller tablet.

# **Lagring og visning**

Du kan overføre film og billeder fra en computer til dette produkt, hvorefter du kan se dem.

Du skal blot tilslutte dem via USB

➡**["Visning af film, der er kopieret fra en computer \(Galleri\)" på side28](#page-27-0)** 

# **Visning af en hjemmeside**

Du kan se film på en hjemmeside, ved at oprette en trådløs forbindelse til internettet.

Søg efter film på en hjemmeside

Brug filmtjenesten on-demand

➡**["Visning af film fra en hjemmeside \(Browser\)" på side29](#page-28-0)** 

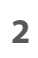

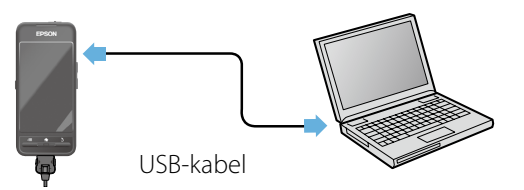

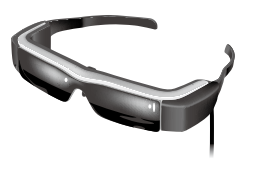

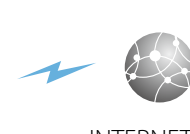

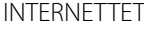

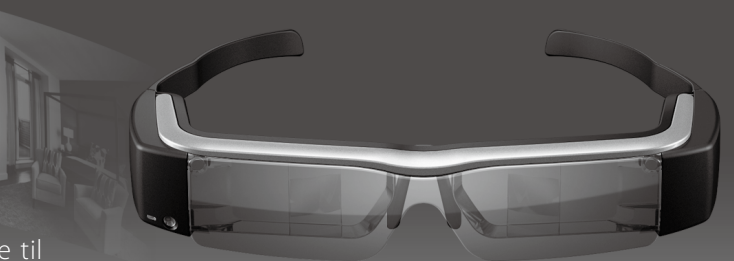

# **Visning af billeder på en smartphone**

Dette produkt giver dig mulighed for at se billeder fra din smartphone.

### Understøtter Miracast

Miracast er en teknologi, der trådløst forbinder understøttede enheder direkte med hinanden, og streamer film og musik mellem enhederne. Dette produkt understøtter billeder, der modtages fra og streames til andre enheder.

#### ➡**"Synkronisering med andre enheder og skærme (MOVERIO Mirror)" på side30**

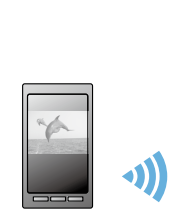

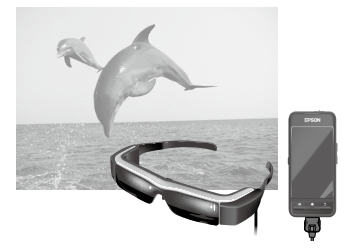

Billedet vises på din smartphone

Kan på samme tid ses på dette produkt

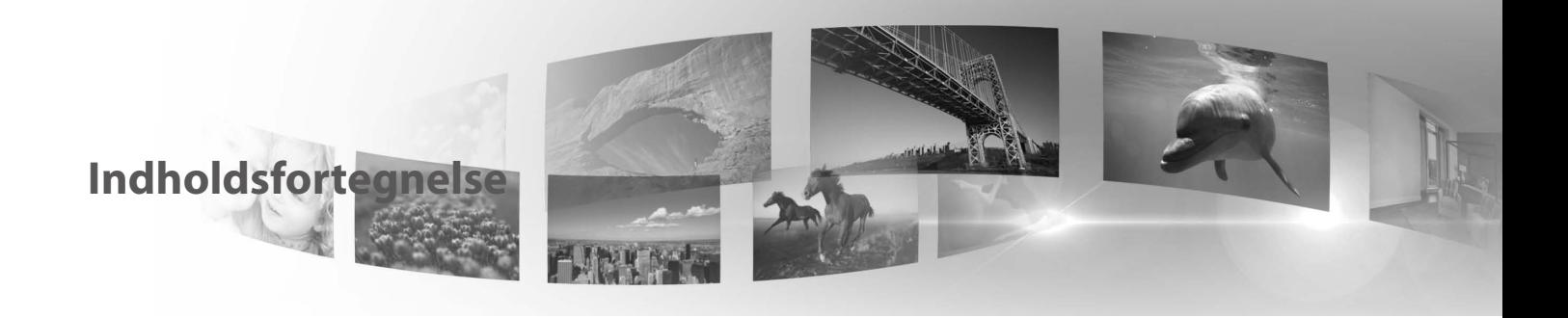

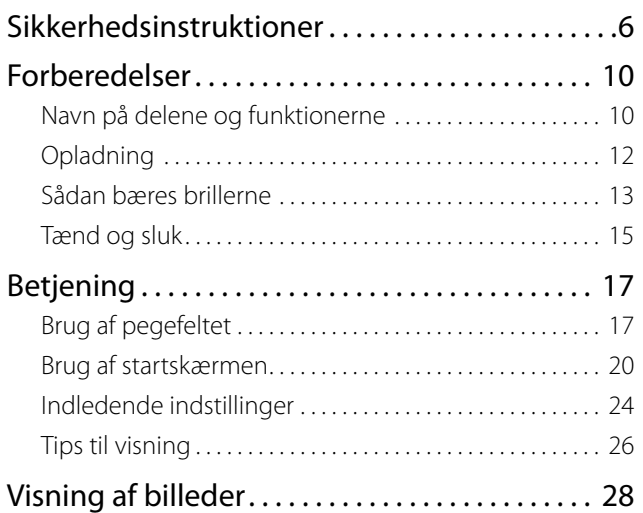

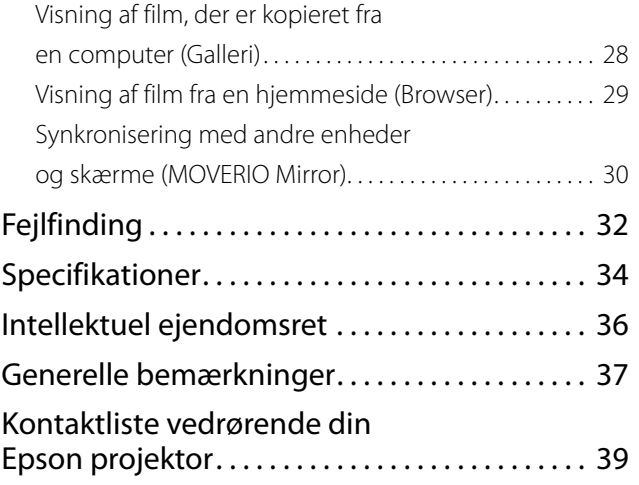

## **Organisering af brugerhåndbog**

## ■Bruchurevejledning (papir)

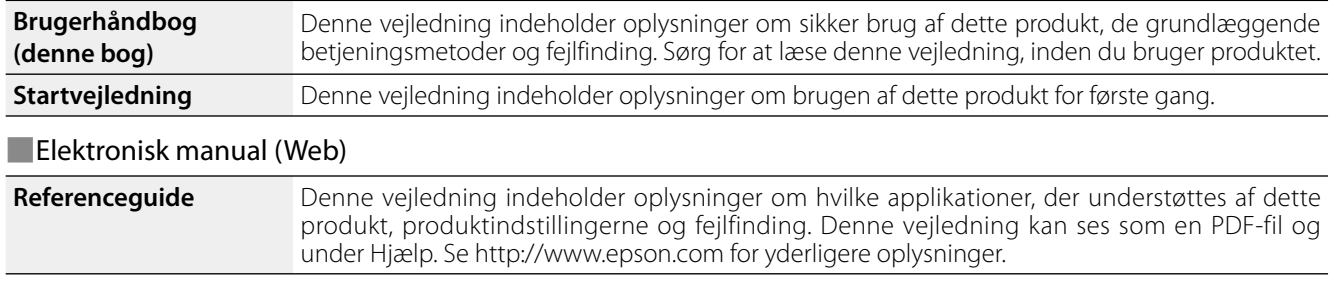

## **Symboler, der bruges i denne vejledning**

### ■Sikkerhedssymboler

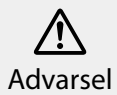

Dette symbol angiver oplysninger, der, hvis de ignoreres, muligvis kan medføre alvorlig personskade eller endog dødsfald, som følge af **Forsigtig**<br>forkert brug.

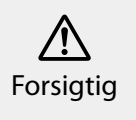

Dette symbol angiver oplysninger, der, hvis de ignoreres, muligvis kan medføre personskade eller fysisk skade, som følge af forkert brug.

## ■Generelle informationssymboler

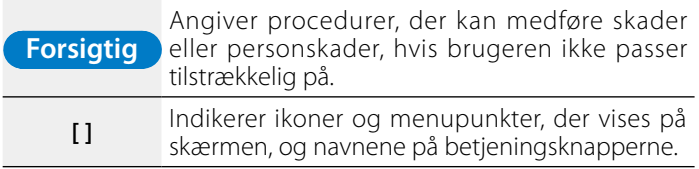

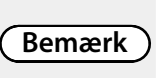

Angiver yderligere oplysninger og punkter, som kan være nyttige at vide om et bestemt emne.

Angiver en reference til lignende emner.

# <span id="page-5-0"></span>**01\_Chapter title Sikkerhedsinstruktioner**

Af hensyn til din sikkerhed, bedes du læse det medfølgende<br>dokument ombvageligt, så dette produkt bruges korrekt Når du har læst alle instruktionerne, bedes du beholde disse dokument omhyggeligt, så dette produkt bruges korrekt. oplysninger til senere brug.

#### **Advarsel Forholdsregler vedrørende brugsmiljø og forhold**

Dette produkt må kun bruges med den anførte strømforsyning.

Brug kun det medfølgende USB-kabel og AC-adapter. Hvis et andet USB-kabel eller AC-adapter bruges, kan det føre til varme, brand, eksplosion, funktionsfejl og lækage.

Tag følgende forholdsregler i brug, når du bruger stikket. Manglende overholdelse af disse forholdsregler kan føre til brand eller elektrisk stød.

- • AC-adapteren må ikke sluttes til en stikkontakt, der bruges af mange andre enheder.
- • Stikket må ikke sluttet til en støvet stikkontakt.
- • Sæt stikket ordentligt ind i stikkontakten.
- • Stikket må ikke holdes med våde hænder.
- • Træk ikke i ledningen, når stikket skal trækkes ud.

Brug ikke strømkablet (medfølgende USB-kabel), hvis det er beskadiget. Dette kan føre til brand eller elektrisk stød.

- • Strømkablet må ikke ændres.
- • Tunge genstande må ikke stilles oven på strømkablet.
- • Strømkablet må ikke bøjes, snoes eller trækkes i med stor kraft.
- Hold strømkablet væk fra varme elektriske apparater.

Afbryd produktet, hvis det ikke bruges. Isoleringen kan med tiden forringes, hvilket kan føre til elektrisk stød, brand eller fejlfunktion.

Rør ikke ved AC-adapteren i tordenvejr.

Produktet må ikke efterlades på steder med ekstreme temperaturer, såsom tropiske miljøer, biler med lukkede vinduer, i direkte sollys eller foran et klimaanlæg eller et varmeapparat. Produktet må heller ikke bruges på steder med pludselige ændringer i temperaturen. Dette kan føre til brand, funktionsfejl eller svigt.

Produktet må ikke bruges på steder, hvor det kan blive vådt eller udsat for fugt, såsom i et badekar eller en bruser. Dette kan føre til brand eller elektrisk stød.

Produktet må ikke anbringes på steder med høj luftfugtighed eller støv, eller på steder med røg eller damp, såsom køkkenborde eller i nærheden af luftbefugtere. Dette kan føre til brand, elektrisk stød eller forringelse af billedkvaliteten.

Dette produkt og AC-adapteren må ikke tildækkes med en klud eller lignende materialer under brug. Dette kan ændre formen på kabinettet gennem varme eller ild.

Kameraet må ikke udsættes for direkte sollys i længere tid. Dette kan føre til i brand eller eksplosion på grund af kondenseret lysstråler.

#### **A** Advarsel **Advarsel Forholdsregler vedrørende produktbrug**

**01\_Chapter title**

A Undgå, at tænde for dette produkt mens lysstyrken er ⁄ର∖ skruet meget op. Dette kan føre til høreskader. Skru ned for lyden inden du slukker produktet, og skru først op for lyden igen, når du har tændt for produktet. Hvis du i længere tid bruger øretelefoner eller hovedtelefoner med høj lydstyrke, kan det føre til permanent høretab.

Du må ikke indsætte eller tabe metalgenstande, brandfarlige genstande eller fremmedlegemer ind i strømstikket, åbningerne eller hovedtelefon/mikrofonstikket. Dette kan medføre en kortslutning, og føre til brand eller elektrisk stød.

Sørg for at opløsningsmidler såsom alkohol, benzen og fortynder ikke kommer i kontakt med produktet. Produktet må heller ikke rengøres med en våd klud eller med opløsningsmidler. Hvis kabinettet på produktet revner, kan det føre til elektrisk stød, fejlfunktion eller brand.

Du må ikke adskille produktet eller ombygge det. Dette kan føre til personskade eller forgiftning.

Produktet må ikke smides på et bål, eller på anden måde opvarmes. Du må heller ikke stille genstander med ild i, såsom stearinlys, i nærheden af produktet. Dette kan føre til brand eller eksplosion.

#### **Advarsel Forholdsregler under visning af billeder**

Du må heller ikke bruge dette produkt når du kører bil, på motorcykel eller cykel, når du laver mad eller hvis du udfører andre farlige opgaver. Dette kan føre til ulykker eller personskade.

Produktet må ikke bruges på ustabile steder, såsom en trappe eller et højtbeliggende sted. Produktet må heller ikke bruges, hvis du går steder, hvor der er megen traffik eller hvor det er meget mørkt. Dette kan føre til ulykker eller personskade.

Hvis du går, samtidig med at du ser billeder, skal du være opmærksom på dine omgivelser. Hvis du er for fokuseret på billedet, kan det føre til ulykker, du kan ske at falde eller stødde ind i andre personer.

Hvis du bruger produktet på mørke steder, kan det være svært at se dine omgivelser på grund af billedets skarphed. Du bedes venligst være opmærksom på dine omgivelser.

Hvis dette produkt bruges på smalle steder, bedes du venligst være opmærksom på dine omgivelser.

### **Advarsel Forholdsregler vedrørende uregelmæssigheder på produktet**

I følgende situationer, bedes du straks slukke dette produkt, trække strømadapteren ud og kontakt en autoriseret Epsonforhandler. Fortsat brug under disse betingelser kan føre til brand eller elektrisk stød. Du må ikke selv forsøge at reparere dette produkt.

- Hvis du ser røg eller bemærker nogen mærkelige lugte eller lyde.
- Hvis vand eller andre fremmedlegemer er trængt ind i produktet.
- Hvis produktet er blevet tabt, eller kabinettet er blevet beskadiget.

### **Advarsel Forholdsregler vedrørende trådløse funktioner**

Hvis du medbringer dette produkt til områder, hvor der er forbudt at bruge elektromagnetiske bølger, såsom i et fly eller

på hospitaler, skal du følge instruktionerne i området, og slukke<br>dette produkt eller slå Bluetooth eller den trådløse LAN-funktion na: ma mile brage blacteoin eller den hadlibbe Enti familion i på hospitaler, skal du følge instruktionerne i området, og slukke fra. Må ikke bruge Bluetooth eller den trådløse LAN-funktion i døre eller brandalarmer. Før du slukker for produktet, skal du slå den automatiske opstartsfunktion fra. De elektromagnetiske bølger kan forårsage elektromagnetisk interferens med medicinsk udstyr, eller forårsage funktionsfejl på udstyret.

**01\_Chapter title**

Bemærk følgende, når du bruger Bluetooth eller det trådløse LAN i medicinske institutioner.

- Du må ikke medbringe dette produkt ind i operationsstuer, intensivafdelinger (intensivafsnit) eller CCUS-afdelinger (Cardiac Care Units).
- Hvis du er på et hospital, skal du slukke dette produkt, eller stoppe de elektromagnetiske bølger.
- På alle områder, hvor der findes nogen former for elektronisk medicinsk udstyr, skal du slukke dette produkt eller stoppe de elektromagnetiske bølger.
- På medicinske institutioner skal du følge alle regler, der forbyder brugen af anordninger, som udsender elektromagnetiske bølger, eller som forbyder adgang til visse områder med sådanne enheder.
- Før du slukker for produktet, skal du slå den automatiske opstartsfunktion fra.

Hvis du har en implanteret pacemaker eller en indopereret defibrillator, skal du sørge for at holde en afstand på mindst 22 cm mellem dette produkt og den implanterede enhed, hvis du bruger Bluetooth eller trådløst LAN. Inden du begynder at bruge denne enhed, skal du sørge for at der ikke er en person med en pacemaker i nærheden af dig, og hvis du er på et overfyldt sted, såsom et tog, skal du slukke dette produkt eller stoppe de elektromagnetiske bølger.

#### **Forsigtig Forholdsregler vedrørende brugsmiljø og forhold**

Produktet må ikke placeres på steder, der udsættes for vibrationer eller stød.

Sørg for at dine omgivelser er sikre, og undgå at der findes skrøbelige genstande omkring dig, når du bruger brillerne. Filmen kan få dig til at flytte din krop ufrivilligt, hvilket kan føre til skader på omkringliggende genstande eller personer.

Dette produkt må ikke komme i nærheden af højspændingsledninger eller magnetiserede elementer. Dette kan føre til funktionsfejl.

Når produktet skal vedligeholdes, skal du altid sørge for at trække strømadapteren ud af stikkontakten og afbryd alle andre kabler. Ellers kan det føre til elektrisk stød.

Afbryd opladningen af batteriet, hvis opladningen ikke selv stopper efter den angivne periode. Hvis batteriet fortsæt oplades, kan de føre til lækage, varme, eksplosion eller brand.

#### **Forsigtig Forholdsregler under brug af produktet**

Hold ordentligt fast i controlleren, eller læg den på en stabil overflade, og sørg for at der ikke trække unødvendig hårdt i kablerne. Hvis brillerne falder på jorden på grund af controllerens vægt, kan det føre til personskade eller fejlfunktion.

Dette produkt skal l<br>nationale lovgivning. Dette produkt skal bortskaffes i overensstemmelse med den

#### **has Forsigtig** Forholdsregler under visning af **billeder**

**01\_Chapter title**

Sørg for at holde pauser regelmæssigt, når du ser billeder med dette produkt. Lange perioder med visning af billeder kan gøre dine øjnene meget trætte. Hvis du føler dig træt eller utilpas, selv efter du har taget en pause, skal du øjeblikkeligt holde op med at bruge produktet.

Undgå, at tabe dette produkt på jorden, og brug ikke unødvendig kraft, når du betjener det. Du bedes også holde op med at bruge produktet, hvis det går i stykker, som følge af stød. Hvis du fortsætter med at bruge produkt, kan du ske at skære dig på glasskårene.

Hold øje med kanterne på rammen, når du bruger dette produkt. Undgå også at stikke fingrene mellem de bevægelige dele på produktet, som f.eks. hængslerne. Dette kan føre til personskade.

Sørg for, at bære produktet ordentligt. Hvis de bruges forkert, kan det give dig kvalme.

Dette produkt må kun bruges til de angivne formål i denne vejledning. Hvis det bruges til noget andet, kan det føre til personskade.

Hvis der opstår et problem eller fejl, bedes du straks holde op med at bruge dette produkt. Hvis du fortsætter med at bruge produktet kan det føre til personskade eller kan give dig kvalme.

Hvis din hud begynder at føles unormal, når du bærer dette produkt, bedes du holde op med at bruge dem, og kontakt din lokale hudlæge. Der kan sommetider forekomme allergi på grund af belægningen på produktet eller dets materialer.

Folk opfatter gerne 3D-billeder på forskellige måder. Du skal holde op med at bruge 3D-funktionen, hvis du begynder at føle dig mærkelig, eller hvis du ikke kan se i 3D. Hvis du fortsætter med at se 3D-billeder, kan det give dig kvalme.

Børn (især yngre børn) må ikke bruge dette produkt, da deres syn stadig er under udvikling.

Du må ikke bruge dette produkt, hvis du er følsom over for lys, eller begynder at få kvalme. Hvis du gør dette, vil du muligvis få det værre.

Brug ikke dette produkt, hvis du har haft problemer med dine øjne. Dette kan forværre dine symptomer, såsom skelen, amblyopi, og anisometropia.

Når du bruger dette produkt, mår du ikke kikke direkte på solen eller på andet stærkt lyd, uanset de mørke brilleglas. Dette kan give dig øjenskader.

### **Forsigtig Forholdsregler vedrørende uregelmæssigheder på produktet**

Kontakt en autoriseret Epson-forhandler, hvis batterierne skal skiftes.

Hvis produktet holder op med at virke, eller skal repareres, kan dataene, der er gemt på det, gå tabt eller blive ødelagt. Epson er ikke ansvarlig for tab af data eller beskadigelse af data, selv i garantiperioden.

# <span id="page-9-0"></span>**01\_Chapter title Forberedelser**

# **01\_Head A Navn på delene og funktionerne**

### **Controller**

### **Pegefelt**

Produktet betjenes ved at trykke med fingeren.

➡**["Brug af pegefeltet" på side17](#page-16-1)**

## **microSD-kortstik**

Beregnet til indsættelse af et almindeligt microSD-kort.

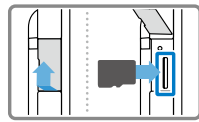

## **Skift-knap**

Skifter mellem hvilken funktion, der justeres, når man trykker på op/ ned-knapperne. Der skiftes mellem lydstyrken, lysstyrke og mellem 2D/3D.

### **E** MENU

Viser menuerne på den aktuelle skærm.

## **f** STARTSIDE

Trykkes for at vende tilbage til startskærmen.

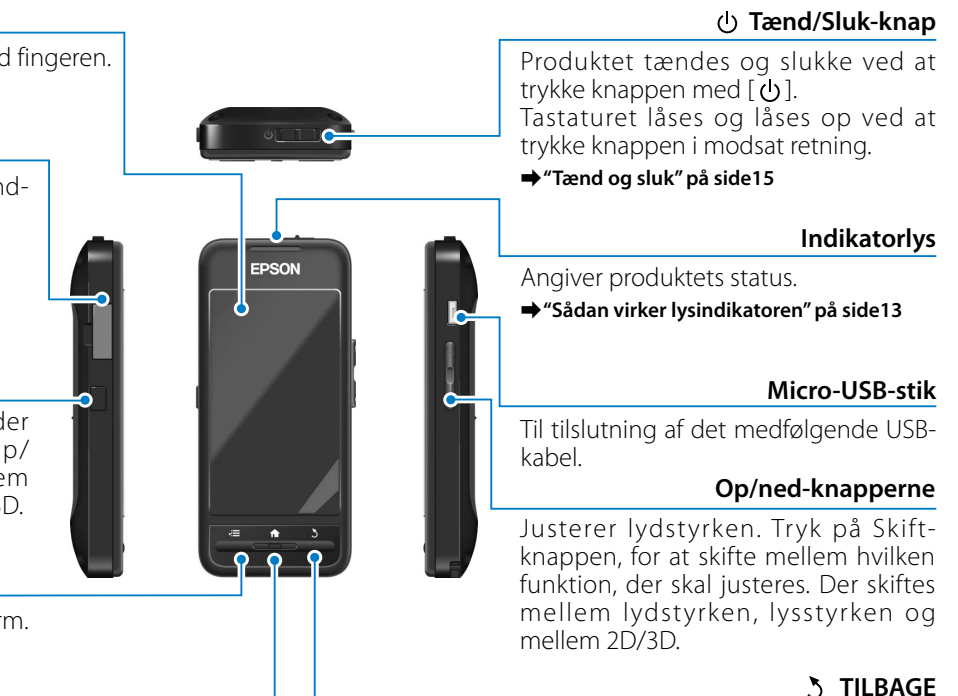

Viser den forrige skærm.

#### Brillerne

## **Lyd fra-trykfelt**

#### **Armene**

Ved at trykke her to gange, slås lyd-fra-funktionen til, som midlertidigt pauser afspilningen, skjuler billedet og dæmper lyden. Se afsnittet Referenceguide for flere oplysninger om, hvordan lyd-fra-funktionen virker.

**01\_Chapter title**

#### **Kamera/Indikator**

Optager billeder og film. Indikatoren blinker, når kameraet er i brug.

➡**["Forudinstallerede applikationer"](#page-21-0)  [på side22](#page-21-0)**

#### **Solbrille**

Beskytter produktet mod for meget sollys ude fra. Solbrillen ændre hvordan omgivelserne og billederne ses.

#### **Brillestik**

Sluttes til controlleren.

➡**"Opladning" på side12**

Armene åbnes, så brillerne kan tages på. ➡**["Sådan bæres brillerne" på side13](#page-12-2)**

#### **N**æsepuder

Ved at ændre bredden og placering af puderne, kan du justere højden af<br>brilleglassene, så det passer til dig. **Armene**<br>
Armene åbnes, så brillerne kan<br>
tages på.<br> **• "Sådan bæres brillerne" på side 13<br>
<b>• Næsepude**<br>
Ved at ændre bredden og placerin<br>
af puderne, kan du justere højden a<br>
brilleglassene, så det passer til dig.

#### **Øretelefon - s t i k**

Til tilslutning af øretelefoner. Du kan også tilslutte dine egne øretelefoner. Det er ikke muligt at tilslutte en mikrofon.

➡**["Sådan bæres brillerne" på side13](#page-12-2)**

# **Opladning**

<span id="page-11-0"></span>**01\_Chapter title**

Produktet er ikke fuldt opladet, når du køber det. Det skal oplades før brug.

Dette afsnit forklarer, hvordan du oplader produktet med strømadapteren. Den første opladning tager cirka 5 timer.

## A **Forbind brillerne og controlleren.**

Stik brillens tilslutningskabel til stikket på controlleren, indstil det siger klik.

### **B** Forbind controlleren og strømadapteren.

Forbind controlleren og strømadapteren med USB-kablet.

## C **Tilslut strømadapteren.**

Indikatorlyset begynder at blinke lyseblå.

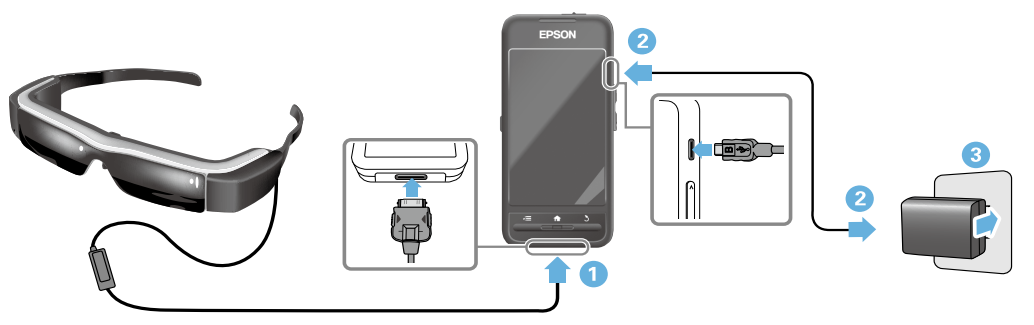

Produktet er opladet, når indikatorlyset holder op med at blinke, og begynder at lyse blå. Træk strømadapteren og USBkablet ud.

Batteriet holder i ca. seks timer. Men dette kan variere afhængigt af hvilke applikationer der kører og i hvilke forhold produktet bruges.

# <span id="page-12-1"></span>**01\_Head A Sådan virker lysindikatoren**

<span id="page-12-0"></span>**01\_Chapter title**

Indikatorlysets farve og status viser produktets status.

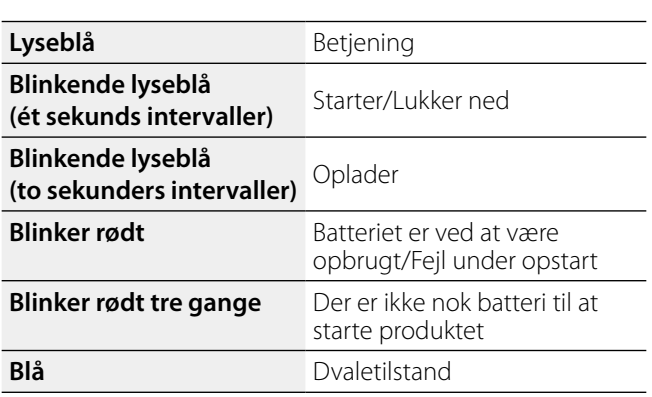

# <span id="page-12-2"></span>**Sådan bæres brillerne**

A **Åbn armene med begge hænder, og tag derefter brillerne på.**

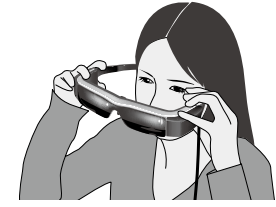

## **Forsigtig**

Undgå, at bruge for meget kraft, når du åbner armene på brillerne.

## **Bemærk**

Hvis brillerne ikke sidder ordentligt på dit hoved, kan du sætte de medfølgende ørekroge på. Ørekrogene kan justeres fremad og bagud, så de sidder ordentligt.

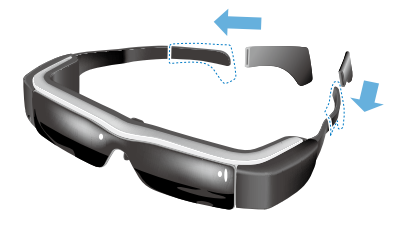

## **<sup>2</sup>** Juster bredden og placeringen af næsepuderne, **indtil brillerne er i øjenhøjde.**

**01\_Chapter title**

man simerne er i sjemligae.<br>Indstil højden, så billederne nemt kan ses. Juster næsepuderne, så de passer til din næse.

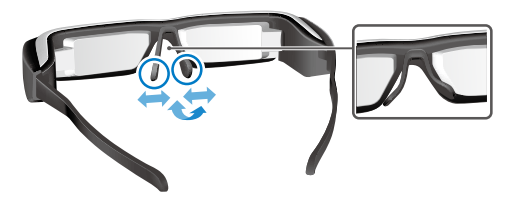

### C **Slut øretelefonerne til øretelefonstikket.**

Sørg for at slutte øretelefonerne til, inden du tager brillerne på eller afspiller noget indhold. Du vil muligvis kunne høre støj, hvis øretelefonerne trækkes ud, eller hvis de først sluttes til mens du afspiller indholdet.

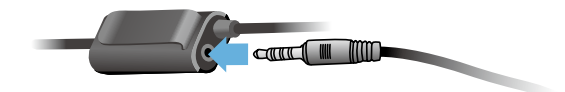

**4** Tag øretelefonerne på.

### Personer, der bærer briller

Disse briller kan bæres over almindelige briller, der er op til ca. 145 mm brede.

## **Bemærk**

Juster næsepuderne, som vist nedenfor.

• Træk næsepuderne tilbage, så de hviler på næsen over dine egne briller.

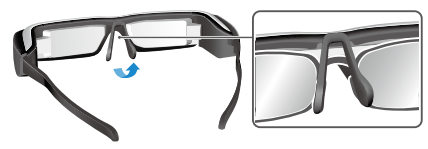

• Klem næsepuderne sammen, så det kan hvile på næsen mellem dine egne briller.

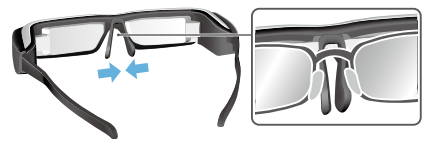

• Tryk på næsepuderne, så de presses mod dine briller.

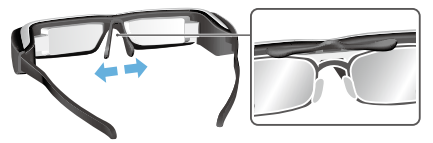

Ved at bruge den medfølende brilleglasholder, kan<br>du bære disse briller uden de problemer, der pormalt forbindes med at bære briller som disse over almindelige<br>...... du bære disse briller uden de problemer, der normalt briller.

Kontakt din lokale optiker, og forhør dig vedrørende specialfremstillede brilleglas til brilleglasholderen, og fastgør herefter holderen til disse briller. (omkostningerne for brilleglassene er brugerens eget ansvar. Det er muligvis ikke alle optikere, der kan lave specialfremstillede brilleglas til denne brilleglasholder).

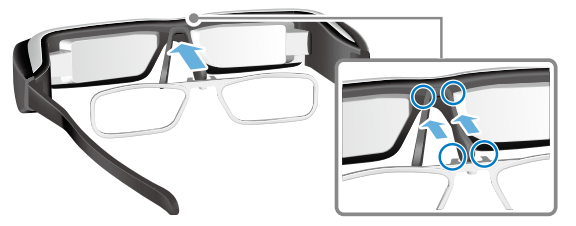

**Brilleglas til brilleglasholderen**

<span id="page-14-0"></span>**01\_Chapter title**

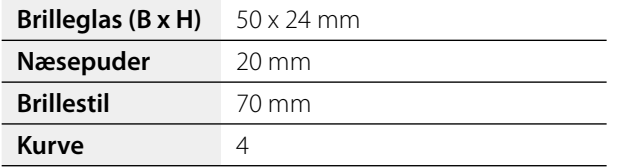

### **Bemærk**

Hvis du bruger særlige brilleglas, såsom farvede, spejlet eller polariserede brilleglas, vil du muligvis ikke kunne se billedet ordentligt.

# <span id="page-14-1"></span>**Tænd og sluk**

### <span id="page-14-2"></span>Sådan tændes produktet

## **Bemærk**

Se først hvor meget batteri, der er på brillerne, inden du tænder for dem.

## ➡**"Opladning" på side12**

#### **A** Tryk tænd/sluk-knappen mod  $\lbrack \cdot \rbrack$ , og hold den **der, indtil indikatoren begynder at lyse lyseblå.**

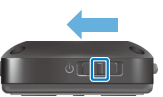

Indikatoren blinker lyseblå under opstarten. Brillerne er tændt, når indikatoren holder op med at blinke og begynder at lyse lyseblå. Tag brillerne på, og se efter om startskærmen vises.

# **Bemærk**

- For oplysninger om hvordan pegefeltet bruges, bedes du venligst se følgende.
	- ➡**["Brug af pegefeltet" på side17](#page-16-1)**
- **• Sådan slukkes skærmen, mens produktet holdes tændt (dvaletilstand)**

Hvis du trykker tænd/sluk-knappen mod [(b) i et kort øjeblik, går produktet i dvale, og indikatoren begynder at lyse blå. Produktet kan tændes igen, ved igen at trykke tænd/sluk-knappen mod [  $\bigcup$  ] i et kort øjeblik.

#### **01\_Head A • Sådan deaktiveres knapperne på controlleren (knaplås)**

Tryk tænd/sluk-knappen i modsat retning af [ $\bigcup$ ], for at låse knapperne. Knapperne slås til igen, ved at stille tænd/slukknappen på midten igen.

## Sådan slukkes produktet

**01\_Chapter title**

**A** Tryk tænd/sluk-knappen mod  $\lceil$  ( $\cdot$ ), og hold den der **i mindst 1 sekund.**

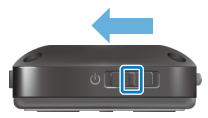

Herefter vises skærmen [Sluk].

#### **B** Flyt [  $\bullet$  ] til [OK] med fingrene på trykfeltet, og tryk **derefter på trykfeltet for at bekræfte dit valg.**

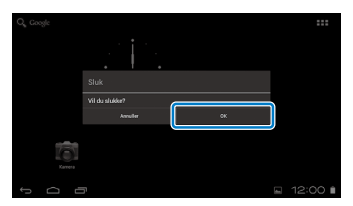

Herefter slukker enheden.

## **Bemærk**

Hvis produktet går i stå, kan du tvinge det til at lukke ned på en af følgende måder.

- Tryk tænd/sluk-knappen mod  $\lceil \bigcup \rceil$ , og hold den der i mindst 8 sekunder.
- Brug noget tynd til at trykke på nulstillingsknappen i mindst 2 sekunder.

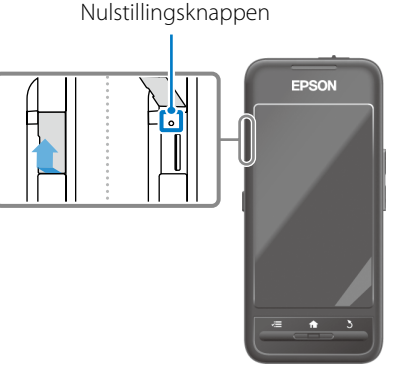

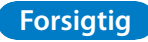

Tving ikke produktet til at lukke ned, medmindre det holder op med at virke. Gemte data og indstillinger kan gå tabt.

# <span id="page-16-0"></span>**Betjening**

# <span id="page-16-1"></span>**Brug af pegefeltet**

Dette afsnit forklarer, hvordan du betjener produktet med pegefeltet.

Når du rører ved pegefeltet med fingeren, kommer der en markør frem på skærmen. Produktet betjenes ved at flytte markøren.

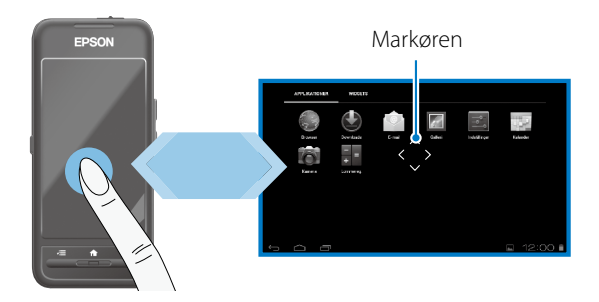

### Betjeningsmåder

Markørformat:

## ■Tryk

Flyt markøren til et ikon eller et vist element, og tryk derefter på pegefeltet. Det er sådan du starter applikationerne, og vælger elementerne.

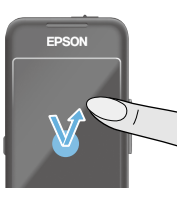

## ■Træk

Hold fingeren på pegefeltet i ca. 1 sekund for at vælge et ikon eller vise elementet, og træk derefter fingeren på pegefeltet for at flytte det. Det er sådan du flytter ikoner, ruller på skærmen og skifter skærm.

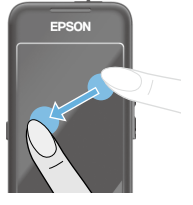

Markørformat:

## ■Svirp

Før fingeren med en trækkende bevægelse, eller svirp på pegefeltet med to fingre.

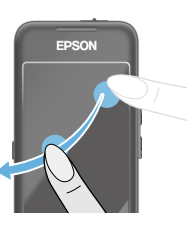

# **Betjening**

EDSON

# ■Spred fingrene

**01\_Chapter title**

ronseer skærmen.<br>fingre fra hinanden. Forstør skærmen ved at sprede to

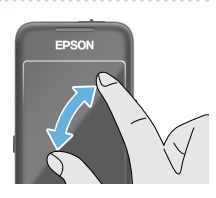

### ■Knib fingrene sammen

Reducer skærmen ved at knibe to fingre sammen.

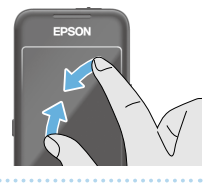

## **Krydsnøgle-nøglefunktion**

Giver dig mulighed for at flytte og bekræfte valgte elementer.

## ■Op/ned-knapperne

Flyt din finger op eller ned langs skærmkanten, for at flytte det valgte element op eller ned. Hold din finger stille, hvis du ønsker at fortsætte op eller ned udover den aktuelle skærm.

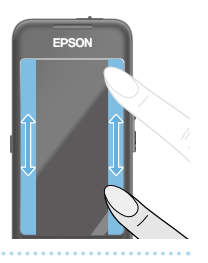

## ■Venstre/højre-knapperne

Flyt din finger til højre eller venstre langs skærmkanten, for at flytte det valgte element til højre eller venstre. Hold din finger stille, hvis du ønsker at fortsætte til højre eller venstre udover den aktuelle skærm.

## ■Vælg-knap

Tryk på et af hjørnerne, for at bekræfte det valgte element.

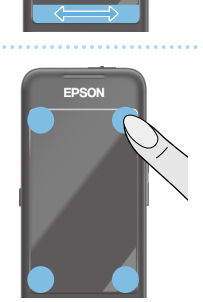

## **Bemærk**

Du kan vælge, om følgende skal vises eller ej, når du bruger krydsnøgle-funktionen. Se afsnittet Referenceguide for yderligere oplysninger.

- Op/Ned handlinger:  $[$  |  $]$   $[$   $]$
- Venstre/højre handlinger:  $[ \blacksquare \blacksquare ] [ \blacksquare \blacksquare ]$
- $\cdot$  Vælg handling:  $\sqrt{a}$  1

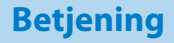

# **1** Indtastning af tekst

**01\_Chapter title**

myk på et sted, nvor der kan mutastes tekst, nvor<br>tastaturet åbner. Brug tastaturet til at indtaste tekst. Tryk på et sted, hvor der kan indtastes tekst, hvorefter

## **Ændring af tegnene**

Tryk på [AB12] på tastaturet, for at ændre tegnene på tastaturet.

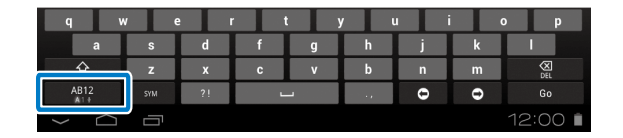

### **Bemærk**

Du kan ændre indstillingerne under [Indstillinger] - [PERSON-LIG] - [Sprog og input]. Se afsnittet Referenceguide for yderligere oplysninger.

# **01\_Head A Brug af startskærmen**

<span id="page-19-0"></span>**01\_Chapter title**

r a startskærmen kal<br>forskellige indstillinger. På startskærmen kan du starte appsene, og styre

Følgende skærmbillede er det første skærmbillede, du ser, når du bruger dette produkt.

Tryk på [ $\bigtriangleup$ ], for at åbne startskærmen.

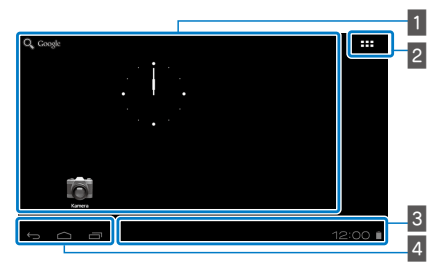

## 1 App/Widget-området

I dette område kan du oprette genveje og widgets til apps, der vises på startskærmen.

### $\overline{2}$  Liste over apps/widgets

Viser en liste over APPS/WIDGET.

### $3$  Statuslinje

Angiver produktets status.

## $4$  Virtuelle knapper

: Vender tilbage til den forrige skærm.

: Viser startskærmen.

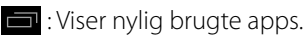

### Sådan startes en app

Appsene startes fra listen APPS.

Startskærmen

APPS listen

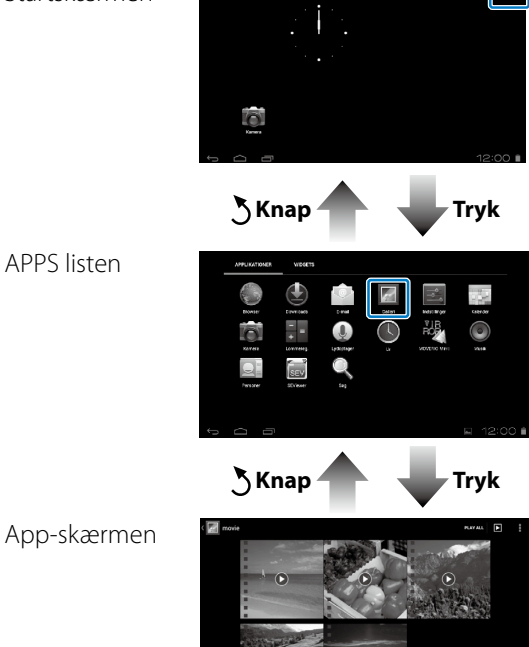

# **Arrangering af apps og widgets på startskærmen**

vælg ac apps og magets på ilstern mill symboler, som da<br>ønsker at have på startskærmen, og begynd derefter at Vælg de apps og widgets på listen APPS/WIDGET, som du arrangere dem.

A **På listen APPS/WIDGET, skal du først flytte markøren til den ønskede app/widget, og hold derefter fingeren på den.**

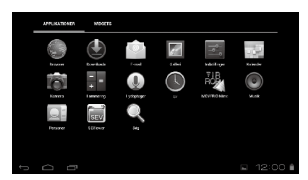

**01\_Chapter title**

Skærmen, der giver dig mulighed for at vælge hvor ikonet skal være, når startskærmen vises.

#### **B** Træk ikonet til den ønskede placering, og fjern **derefter din finger.**

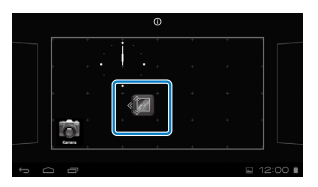

## Sletning af apps og widgets på startskærmen

Slet apps og widgets, der er blevet lagt på startskærmen.

A **På startskærmen, skal du holde fingeren på den app/widget, du ønsker at slette.**

Herefter kommer [  $\times$  ] frem øverst på skærmen.

**2** Træk den app/widget, du ønsker at slette over [ $\mathbf{X}$ ], **og fjern herefter din finger.**

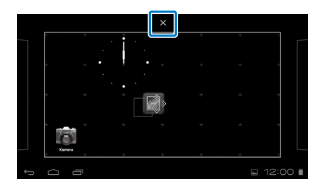

# **Betjening**

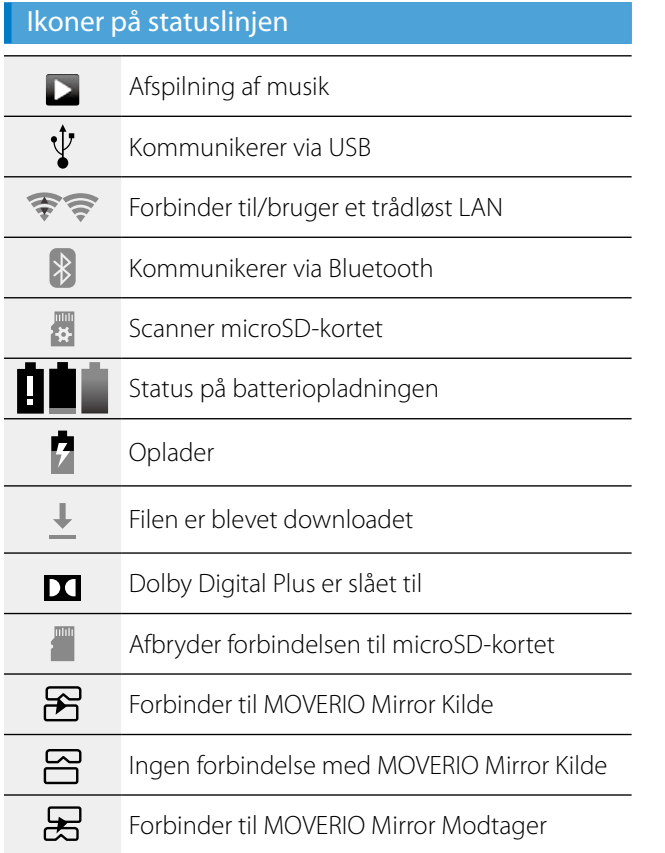

**01\_Chapter title**

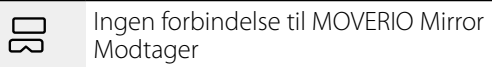

### <span id="page-21-0"></span>Forudinstallerede applikationer

Se afsnittet Referenceguide for flere oplysninger om hver enkelte app.

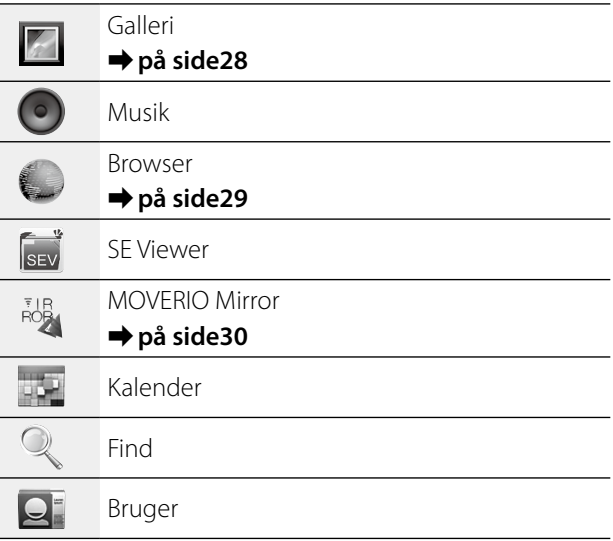

# **Betjening**

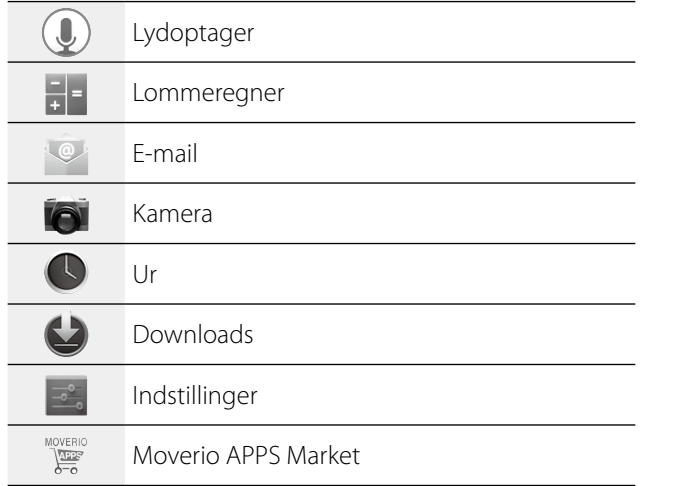

## Tilgængelige widgets

**01\_Chapter title**

Widgets er små applikationer på startskærmen, der viser oplysninger. Du kan få følgende widgets til dette produkt.

Analog ur

Bogmærke

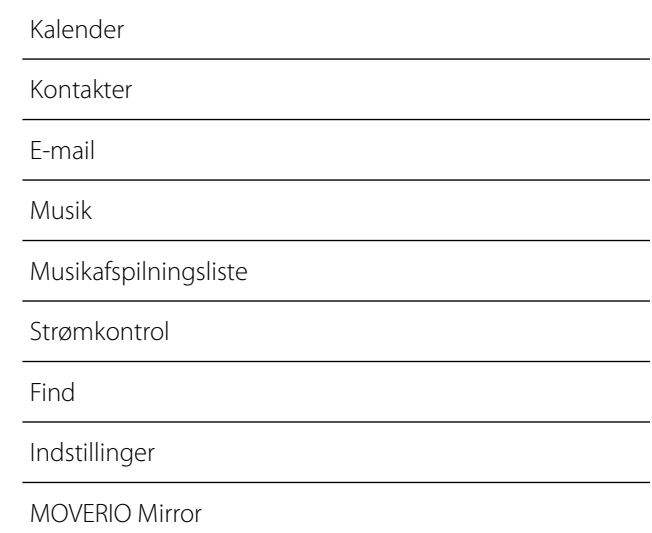

# **01\_Head A Indledende indstillinger**

Sørg for at justere følgende indstillinger, inden du bruger produktet.

#### Netværksopsætning

<span id="page-23-0"></span>**01\_Chapter title**

Opsæt Wi-Fi, så produktet kan oprette forbindelse til internettet via et trådløst LAN-netværk.

### **Bemærk**

Kontroller følgende inden du opretter forbindelsen.

- • SSID'et (netværksnavnet) til det trådløse LAN-adgangspunkt eller til den offentlig trådløse LAN-tjeneste, du vil oprette forbindelse til.
- • Adgangskode og sikkerhedstypen på netværket, du vil oprette forbindelse til.

## **A** Tryk på [**H**] på startskærmen.

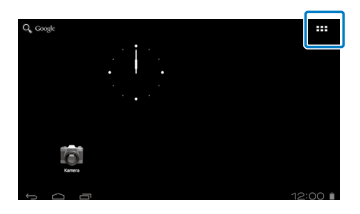

Herefter vises listen APPS.

## **2** Tryk på [  $\cdot$  ] på listen APPS.

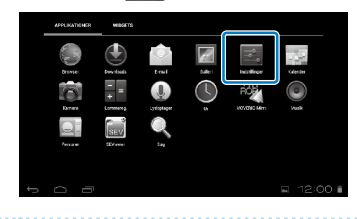

#### **B** Tryk på [TRÅDLØST OG NETVÆRK] - [Wi-Fi] - [FRA], **for at slå Wi-Fi [TIL].**

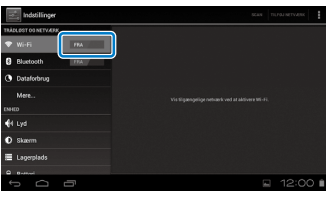

Herefter vises de tilgængelige SSID'er (netværksnavne).

# **Betjening**

**<sup>0</sup> Tryk på SSID'et (netværksnavnet), du ønsker at oprette forbindelse til.**

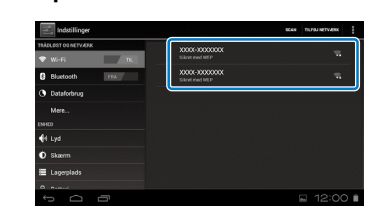

**01\_Chapter title**

E **Indtast adgangskoden, og tryk derefter på [Forbind].**

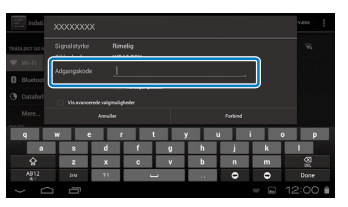

Når [ $\widehat{\mathbb{R}}$ ] vises på statuslinjen, er forbindelsen blevet oprettet.

### **Bemærk**

• Se følgende for oplysninger om, hvordan du indtaster tekst.

### ➡**"Indtastning af tekst" på side19**

• Du kan tilføje et SSID manuelt, hvis netværket du vil oprette forbindelse til ikke er fundet. Se afsnittet Referenceguide for yderligere oplysninger.

## Indstilling af sproget

Du kan indstille sproget på skærmen.

# **A** Tryk på [  $\rightarrow$  ] på listen APPS.

## **2** Tryk på [PERSONLIG] - [Sprog og input] - [Sprog].

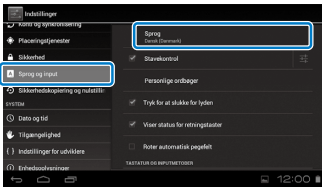

## C **Tryk på det ønskede sprog.**

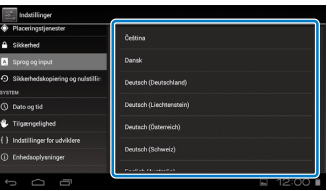

Herefter skiftes der til det valgte sprog.

# **Indstilling af dato og klokkeslæt**

Indstil dato og klokkeslæt.<br>'

<span id="page-25-0"></span>**01\_Chapter title**

**1** Tryk på [ $\leq$ ] på listen APPS.

#### **2** Tryk på [SYSTEM] - [Dato og tid] - [Automatisk dato **og tid].**

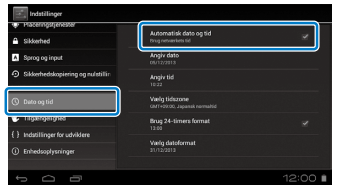

Datoen og klokkeslættet indstilles automatisk.

## **Bemærk**

- Hvis produktet ikke opretter forbindelse til internettet, kan datoen og klokkeslættet ikke indstilles automatisk.
- • Hvis du indstiller datoen og klokkeslættet manuelt, kan du også justere andre indstillinger, såsom tidszone og visningsformat. Se afsnittet Referenceguide for yderligere oplysninger.

# **Tips til visning**

### Sådan vises skærmen

Du kan ændre størrelsen på skærmen, afhængigt af afstanden fra dit synspunkt. Hvis dit synspunkt er længere væk, vil det føles som om skærmen også er længere væk og større. Hvis dit synspunkt er tæt på, vil det føles som om skærmen også er tæt på og mindre. Det er forskellig fra person til person, hvor stor skærmen føles.

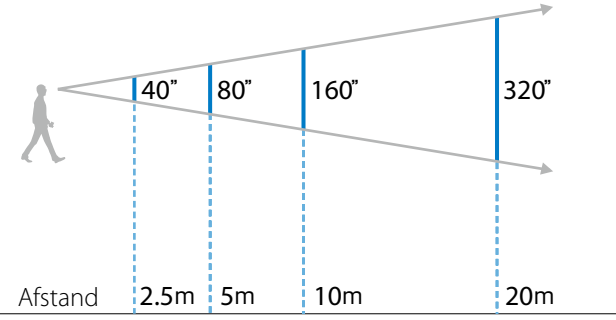

## **Forsigtig**

Det er svært at se alle dine omgivelser, når du bruger produktet. Sørg for, at der ikke er nogen skrøbelige genstande omkring dig, og lad vær med at bevæge dig rundt, når du bruger produktet.

# **Betjening**

# **(Bemærk)**

- • Folk opfatter gerne billederne på forskellige måder.
- Hvis der er en forskel på styrken af dit venstre og højre øje, vil du ikke være i stand til at se 3D-billeder korrekt.
- Hvordan et billede opfattes kan variere, afhængigt af lyset i dine omgivelser.

## Sådan bruges solbrillen

**01\_Chapter title**

Ved at sætte solbrillen på, kan man reducere mængden af lys, der trænger ind i produktet, så farverne på billedet bliver tydeligere.

## A **Placer din finger under solbrillen og trække tilbage.**

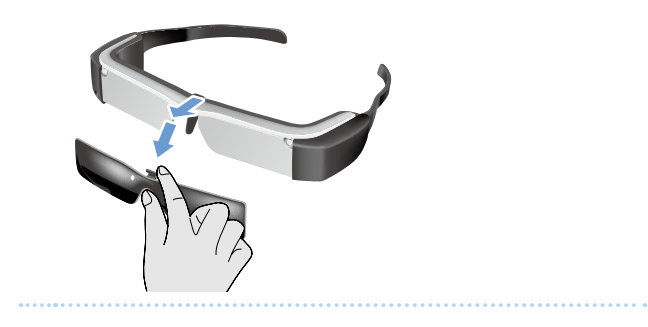

**2** Hold midten af solbrillen over midten af brillen, og **tryk på midten, indtil den klikkes på plads.**

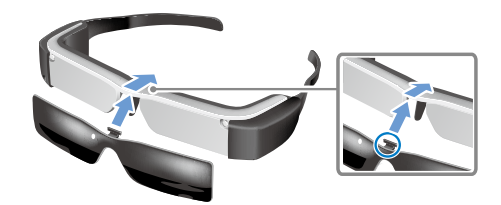

## **Forsigtig**

Hvis der trækkes eller trykkes for hårdt i solbrillen, kan det gå i stykker. Undgå, at bruge for meget kraft, når du håndterer solbrillen.

# <span id="page-27-1"></span>**Visning af billeder**

# <span id="page-27-0"></span>**01\_Head A Visning af film, der er kopieret**  02\_\_lead **fra en computer (Galleri)**

Dette afsnit forklarer, hvordan du viser billeder, der er gemt på din computer. Kopiér filmen fra din computer til det interne lager på dette produkt, eller til et microSDkort, som kan købes i almindelig handel.

Se de kopierede data ved hjælp af Galleri.

## **Bemærk**

Tjek først følgende punkter.

- • Når du kopierer film fra en computer, skal du forbinde computeren og dette produkt med et USB-kabel. Computeren genkender produktet som en bærbar enhed, og du kan kopiere dataene til dets interne lager eller til microSD-kortet. Se Startvejledning for yderligere oplysninger.
	- ➡**"Visning af film, der er kopieret fra en computer" (Startvejledning)**
- Den interne lagerkapacitet på dette produkt på 8 GB.
- Der følger ikke et microSD-kort med dette produkt. Dette produkt understøtter microSD-kort (op til 2 GB) og microSDHC-kort (op til 32 GB), der kan købes i almindelig handel. Sæt kortet i microSD-kortstikket på controlleren, og kopier derefter dataene.

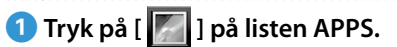

Herefter vises forsiden i Galleri.

## **2** Tryk på filmene, du ønsker at se.

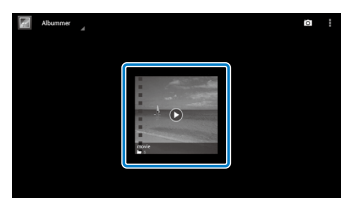

Tryk på  $\lceil \bigcirc \rceil$ , for at åben skærmen, hvor du vælge appsene. Tryk på [Videoafspiller], for at starte filmafspilningen.

### Handlinger under filmafspilningen

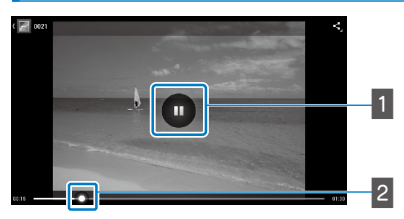

### $\blacksquare$  Pause

Hvis du trykker på skærmen, kommer pauseknappen frem. Tryk på  $[$   $]$ , for at sætte afspilningen på pause.

## $\overline{B}$  Ændring af afspilningspunktet

Træk [ $\sim$ ] til højre eller venstre, for at ændre punktet, hvorfra du ønsker at starte afspilningen.

# <span id="page-28-0"></span>**01\_Head A Visning af film fra en hjemmeside**  02\_\_lead **(Browser)**

Dette afsnit forklarer, hvordan du opretter forbindelse til internettet og ser film fra en hjemmeside.

Opret forbindelse til internettet ved hjælp af browseren.

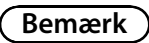

Tjek først følgende punkter.

<span id="page-28-1"></span>**01\_Chapter title**

- • At et trådløst LAN-netværk er til rådighed.
- • At Wi-Fi er slået til.

## ➡**"Indledende indstillinger" på side24**

# **1** Tryk på [  $\Box$  ] på listen APPS.

Herefter vises skærmen Browser.

### **B** Tryk på URL-feltet, og indtast et søgeord eller en **URL-adresse.**

➡ **"Indtastning af tekst" på side19**

## **Bemærk**

Hvis URL-feltet er skjult, skal du trykke på fanen for at få det frem igen.

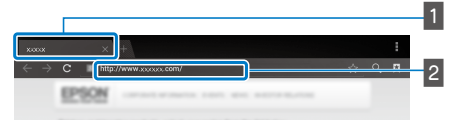

## $\blacksquare$  Fane  $2$  URI-felt

### Grundlæggende betjening af Browseren

På hjemmesider kan du udføre følgende handlinger.

- Tryk: Klik på links og knapper.
- Stryg: Rul på siderne. Stryg med to fingre, for at rulle mere problemfrit.
- Spred fingrene ud/Knib fingrene sammen: Forstør/formindsk siden.

## ➡**["Brug af pegefeltet" på side17](#page-16-1)**

## Brug af Browser menuen

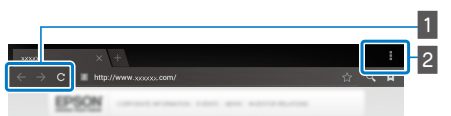

- **1** Gå tilbage til den foregående side  $\begin{bmatrix} \leftarrow \end{bmatrix}$ , gå til næste side  $[ \rightarrow ]$ , opdater siden  $[ \ c ]$
- $\sqrt{2}$  Menuliste[ $\boxed{1}$ ]

Menulisten giver dig mulighed for at tilføje nye faner og gennemse teksten på en side.

Se Referenceguide for yderligere oplysninger om hver menu.

# **Synkronisering med andre** 02\_\_lead **enheder og skærme (MOVERIO Mirror)**

Dette afsnit forklarer, hvordan du slutter dette produkt til computere, smartphones og fjernsyn, der understøtter Miracast. Du kan derefter bruge produktet til at se indholdet, der spiller på din computer eller smartphone, og du kan indholdet, der spiller på dette produkt på dit fjernsyn.

Se indhold med MOVERIO Mirror.

<span id="page-29-0"></span>**01\_Chapter title**

## **Bemærk**

Tjek først følgende punkter.

- • At enheden, der bruges understøtter Miracast.
- • At [Indstillinger] [TRÅDLØST OG NETVÆRK] [Wi-Fi Direct] er markeret.
- Hvis du vil synkronisere med enheder, der ikke understøtter Miracast, kan du bruge den medfølgende eller valgfrie Wireless Mirroring Adapter.
- Det garanteres ikke at der kan oprettes forbindelse til alle slags enheder.

## **A** Tryk på [ $\frac{1}{100}$ ] på listen APPS.

Herefter vises forsiden i MOVERIO Mirror.

**2** Vælg forbindelsesfunktionen.

- • Når du modtager billeder fra andre enheder: Vælg [Modtager].
- • Når du sender billeder til andre enheder: Vælg [Kilde].

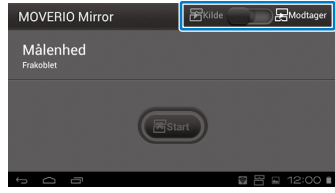

## **<sup>3</sup>** Tryk på [Målenhed].

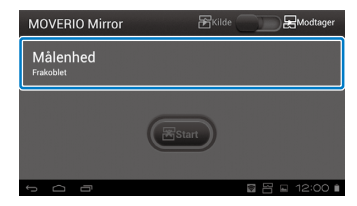

## **4** Tilslut til enheder.

• Når du modtager billeder fra andre enheder: Find dette produkts id-nummer, og tryk derefter på [ $\sum$ ].

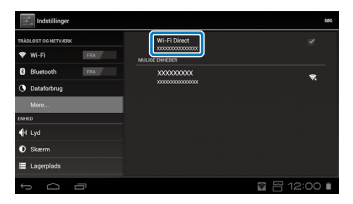

• Når du sender billeder til andre enheder: forbindelse til, og tryk derefter på [ $\zeta$ ]. Herefter vises Tryk på id-nummeret til enheden, du vil oprette

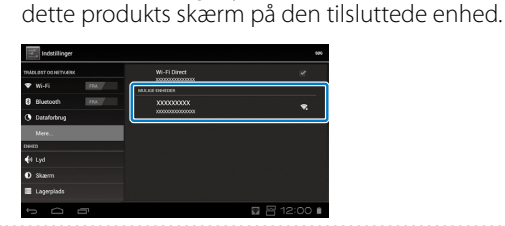

#### **E** Afspilning af indhold

**01\_Chapter title**

• Når du modtager billeder fra andre enheder:

Vælg id-nummeret til dette produkt på enheden, du vil oprette forbindelse til. Herefter vises den tilsluttede enheds skærm på dette produktets skærm.

• Når du sender billeder til andre enheder:

Start Galleri, og vælg indholdet, du vil afspille. Når du vælger indhold, vises skærmen hvorpå du kan vælge dine apps.

Hvis du vælger [MOVERIO Mirror], afspilles indholdet på den tilsluttede enhed, og skærmen på dette produkt bliver sort.

Hvis du vælger [Videoafspiller], afspilles indholdet både på dette produkt og den tilsluttede enhed, men der er kun lyd på dette produkt.

## **Bemærk**

- • Når MOVERIO Mirror kører, vises ikoner på statuslinjen, der viser forbindelsens status og tilstand.
- • Hvis du putter widgeten MOVERIO Mirror på startskærmen, kan du kontrollere forbindelsen til de andre enheder og dens tilstand.

# <span id="page-31-0"></span>**01\_Chapter title Fejlfinding**

Hvis du tror der er opstået en fejl, skal du kontrollere<br>falgende følgende.

### Produktet kan ikke tændes

- Kontroller, at produktet er ladet helt op
- Hvis produktet ikke kan tænde, fordi der ikke er nok strøm på det, blinker indikatoren rød tre gange.
- Hvis batteriet er helt afladet, tager det et stykke tid for indikatoren at tænde, når du har sat produktet til ladning. Produktet skal oplades i mindst 30 minutter.

### ➡**"Opladning" på side12**

• Tryk tænd/sluk-knappen mod [ ل], og hold den der, indtil indikatoren begynder at lyse lyseblå. Når indikatoren blinker lyseblåt, er produktet ved at starte op. Når indikatoren holder op med at blinke, og begynder at lyse lyseblåt, er produktet startet.

### ➡**["Sådan tændes produktet" på side15](#page-14-2)**

- • Hvis du glemmer adgangskoden til skærmlås, skal du kontakte dit lokale servicecenter. Hvis operativsystemet geninstalleres, nulstilles produktet til fabriksindstillingerne.
- Hvis controlleren bliver meget varm, fordi den bruges for meget eller på grund af driftsmiljøet, kan dette produkt lukket ned. Lad det køle ned, og tænd det derefter igen.

## Jeg kan ikke se film eller lytte til lydfiler

• Tiek om filmformat understøttes af den anvendte applikation.

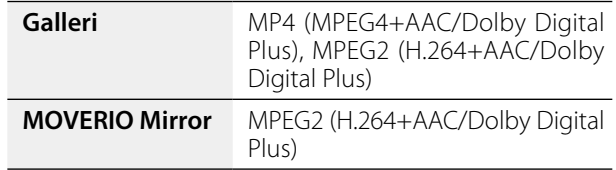

- Understøttede stillbilleder (JPEG, PNG, BMP, GIF)
- Understøttede lydformater (WAV, MP3, AAC)
- Hvis billederne ikke vises, når indikatoren lyser lyseblå, står produktet muligvis på lyd-fra. Tryk let to gang på den højre side af produktet, for at slå lyd-fra-funktionen fra.
- • Hvis indholdet dæmpes uventet, skal du slå lyd-frafunktionen fra. Se afsnittet Referenceguide for yderligere oplysninger.
- • Når du lytter til lydfiler, skal du bruge de medfølgende øretelefoner. På <http://www.epson.com> kan du se hvilke øretelefoner, der anbefales til brug sammen med dette produkt.

## Billederne er ikke skarpe

• Skift mellem 2D og 3D.

# **Fejlfinding**

# **Dea kan ikke bruge controlleren**

**01\_Chapter title**

- od namme bruge contionerer, har tænd, sidn mappen er trykket til modsatte side af [  $\cup$  ] (Tastaturlåsen er slået • Du kan ikke bruge controlleren, når tænd/sluk-knappen til). Tryk knappen tilbage til midten.
- Hvis indikatoren lyser blå (dvaletilstand), skal du trykke tænd/sluk-knappen mod [ (J ] i et kort øjebik.
- Hvis markøren ikke bevæger sig i samme retning, som din handling på pegefeltet, er controllerens drejeindstillingen muligvis slået til. Tryk på [  $\rightarrow$  ] på listen APPS, og tjek derefter punkterne [Sprog og input] - [Roter automatisk pegefelt].

### Kan ikke forbinde til netværket

- • Sørg for at det er muligt, at få adgang til det trådløse LAN (Wi-Fi), der hvor du bruger produktet.
- • Kontroller, at produktets trådløse LAN er slået til. Tænd for Wi-Fi.

#### ➡**"Indledende indstillinger" på side24**

#### **Når produktet bruges i hjemmet**

- • Sørg for at den trådløse LAN-router eller adgangspunktet er tændt.
- • Kontroller SSID'et og adgangskoden til den trådløse LANrouter eller til adgangspunktet. Se dokumentationen til den trådløse LAN-router eller adgangspunktet for yderligere oplysninger.

#### **Når produktet bruges på en offentlig trådløs LANtjeneste**

- • Kontroller, at den offentlige trådløse LAN-tjeneste er tilgængelig.
- Du skal muligvis have et abonnement hos tjenesteudbyder, for at få adgang til den offentlige trådløse LANtieneste.

#### Hvordan kan jeg købe apps?

Du kan finde apps, der understøttes af dette produkt i Moverio APPS Market. Sørg for at du er forbundet til internettet, og tryk derefter på [  $\frac{1}{2}$  fra listen APPS.

#### Vedligeholdelse

Hvis du kan se støv på billedet eller hvis billedet bliver uklart, skal du sørge for at der ikke er støv eller fingeraftryk på brilleglassene.

Hvis der er støv eller snavs på brilleglassene, skal du forsigtigt tørre dem af med en blød klud.

# <span id="page-33-0"></span>**Specifikationer**

# **01\_Head A** ■**Hovedspecifikationer**

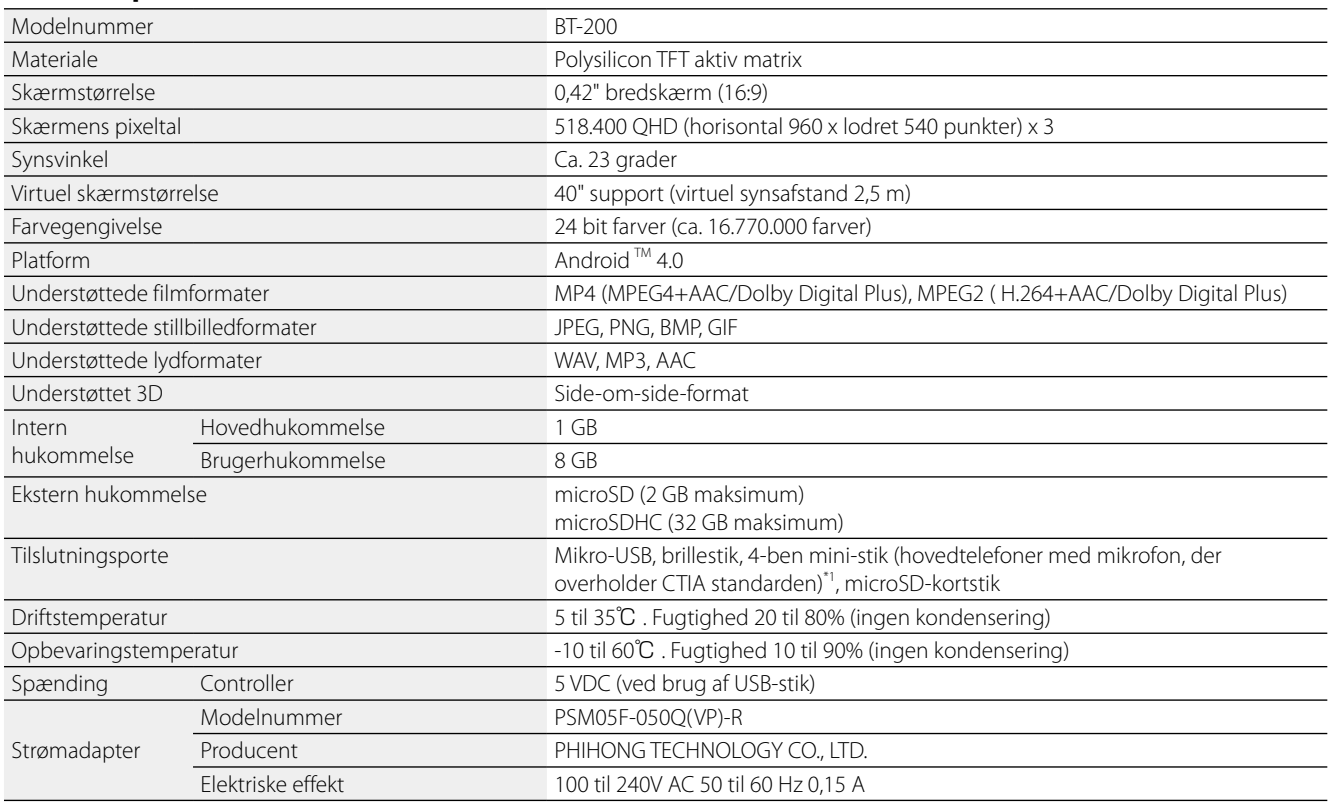

\*1 Der kan opstå driftsbegrænsninger, hvis du bruger en adapter.

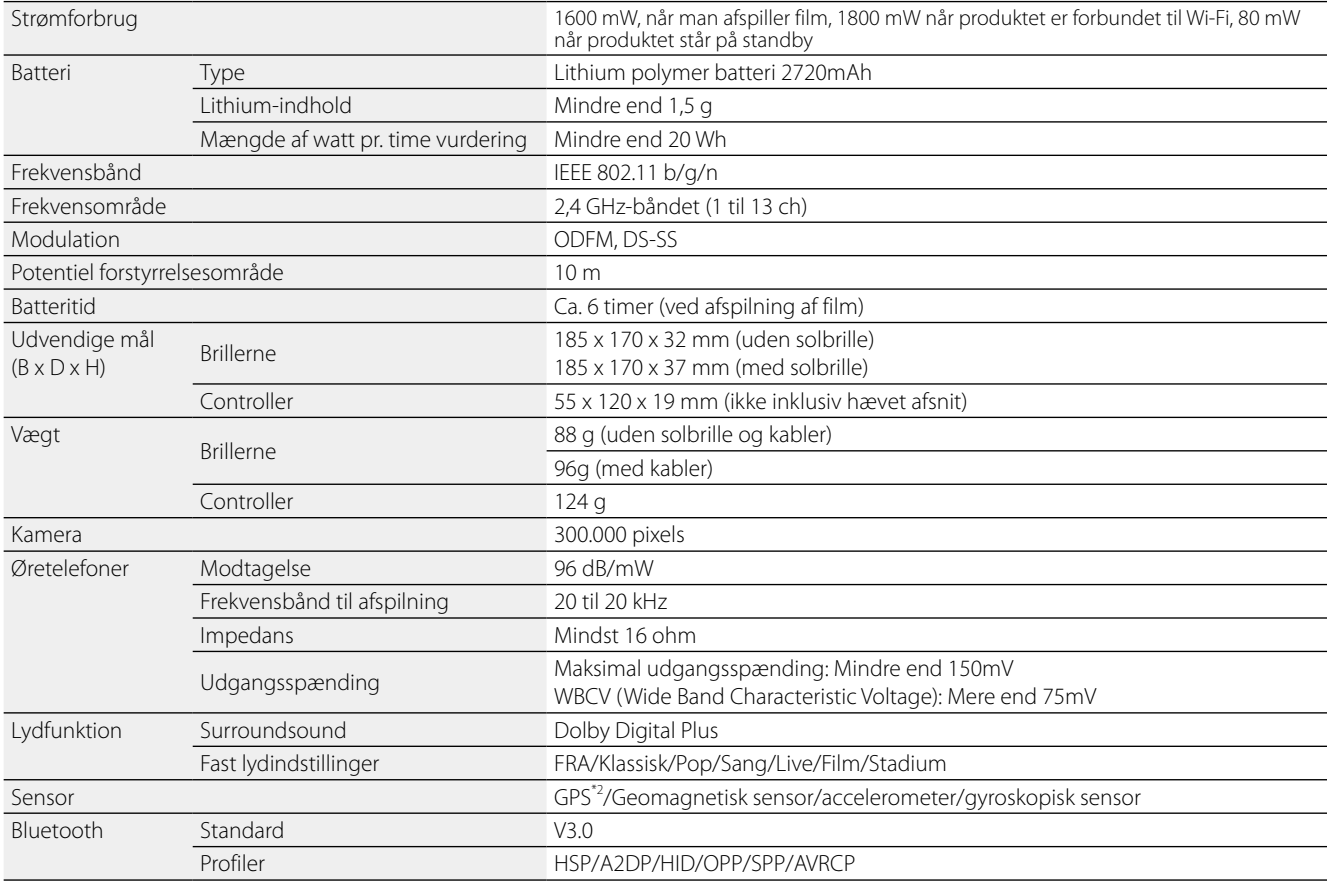

\*<sup>2</sup> GPS'en henter automatisk satellitoplysninger fra serveren via et netværk ved brug af GPStream PGPS™.

**01\_Chapter title**

# <span id="page-35-0"></span>**01\_Chapter title Intellektuel ejendomsret**

#### **Varemærker**

**IDOLBY.** Fremstillet med licens fra Dolby Laboratories.<br>I DIGITAL PLUS Dolby og dobbelt-D-symbolet er varemærker Dolby og dobbelt-D-symbolet er varemærker tilhørende Dolby Laboratories.

iWnnIME © OMRON SOFTWARE Co., Ltd. 2011 Alle rettigheder forbeholdes.

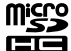

microSDHC-logoet er et varemærke tilhørende SD-3C, LLC.

Wi-Fi®, Wi-Fi Direct™, og Miracast™ er varemærker eller registrerede varemærker tilhørende Wi-Fi Alliance. GPStream PGPS™ er et varemærke tilhørende RX Networks, Inc. Andre produktnavne anvendt heri, er udelukkende til reference, og de tilhører muligvis deres respektive ejere. Epson frasiger sig alle

rettigheder over disse varemærker.

#### OPEN SOURCE- 1. Dette produkt indeholder open source software-programmer, der er i henhold til licensvilkårene for hvert program.

- SOFTWARELICENS 2. Vi leverer kildekoden til nogle open source-programmer, indtil fem (5) år efter dette produkt ophør. Hvis du ønsker at modtage kildekoden ovenfår, bedes du venligst gå på "http://www.epson.com", og kontakte vores kundesupport i dit område. Du skal overholde licensvilkårene for hver open source softwareprogram.
	- 3. Open source programmer er UDEN NOGEN GARANTI, uden selv underforståede garanti for SALGBARHED OG EGNETHED TIL ET BESTEMT FORMÅL. Se licensaftalerne i hver enkelte open source softwareprogram, for yderligere oplysninger, som er beskrevet i produktet.
	- 4. Licensvilkårene for hver open source software program er beskrevet under Startskærm > Indstillinger > Om enheden > Juridiske oplysninger > Produktets open source-licenser.

# <span id="page-36-0"></span>**01\_Chapter title Generelle bemærkninger**

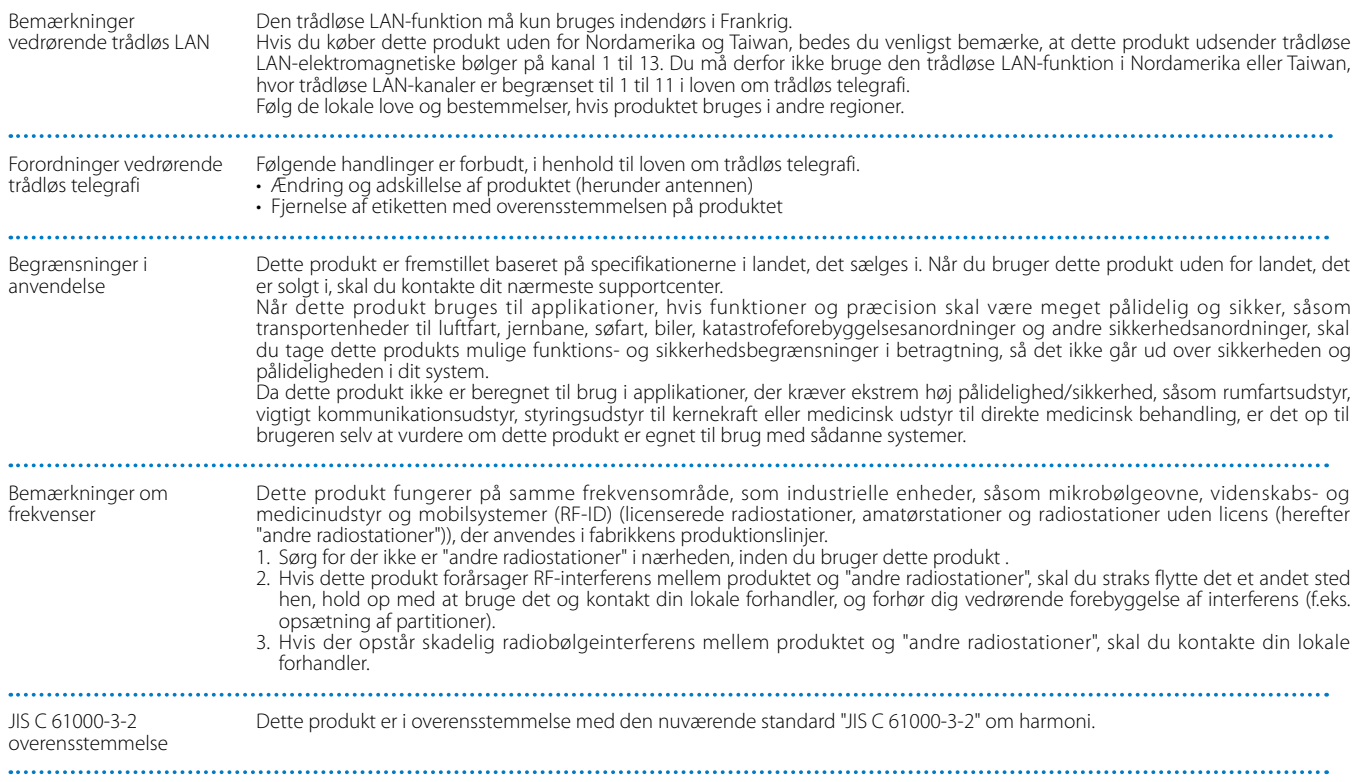

## **Generelle bemærkninger**

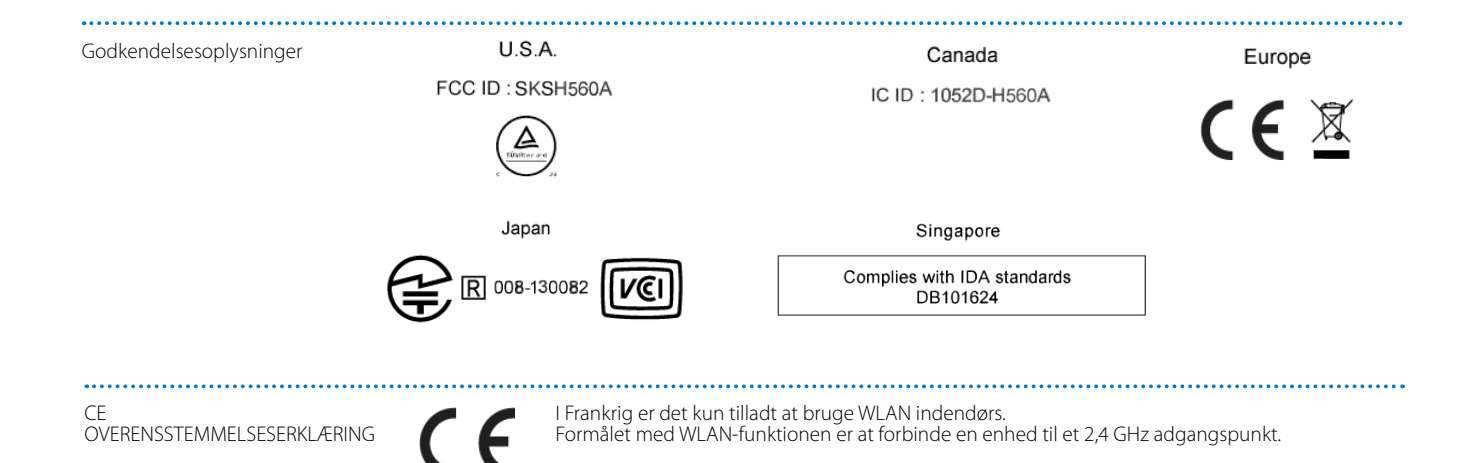

**01\_Chapter title**

# <span id="page-38-0"></span>**01\_Chapter title Kontaktliste vedrørende din Epson projektor**

Denne adresseliste er gældende fra og med august 2012.<br>'

en op accerce nomaninsee nammmass på den noderner anginne njemmesider mit<br>hjemmesiderne, kan du gå til Epsons overordnede hjemmeside på www.epson.com. En opdateret kontaktliste kan findes på den nedenfor angivne hjemmeside. Hvis du ikke finder, hvad du leder efter på

#### **EUROPE, MIDDLE EAST & AFRICA**

#### **ALBANIA ITD Sh.p.k.**

Gjergji Center Rr Murat Toptani 04000 Tirana, Albania Tel: 00355 4 2256031 Fax: 00355 4 2256013 http://www.itd-al.com

#### **AUSTRIA Epson Deutschland GmbH**

Buropark Donau Inkustrasse 1-7 / Stg. 6 / 2. OG A-3400 Klosterneuburg, Austria Tel: +43 (0) 2243 - 40 181 - 0 Fax: +43 (0) 2243 - 40 181 - 30 http://www.epson.at

#### **BULGARIA Epson Service Center Bulgaria**

c/o ProSoft Central Service Akad. G. Bonchev SRT. bl.6 1113 Sofia, Bulgaria Tel: 00359 2 979 30 75 Fax: 00359 2 971 31 79 E-mail: info@prosoft.bg http://www.prosoft.bg

#### **CROATIA MR servis d.o.o.**

Dugoselska cesta 5 10370 Rugvica, Croatia Tel: 00385 16401111 Fax: 03485 13654982 E-mail: info@mrservis.hr http://www.mrservis.hr

#### **BELGIUM Epson Europe B.V.**

**Branch office Belgium**

Belgicastraat 4 - Keiberg, B-1930 Zaventem, Belgium Tel: +32 2/ 7 12 30 10 Fax: +32 2/ 7 12 30 20 Hotline: 070 350120 http://www.epson.be

#### **CYPRUS Mechatronic Ltd.**

88 Digenis Akritas Avenue "Loizides Centre 2"2nd Floor CY-1061 Nicosia, Cyprus Tel: 00357 22582258 Fax: 00357 22582222 http://www.mechatronic.com.cy

#### **BOSNIA AND HERZEGOVINA NET d.o.o. Computer Engineering**

Vukovarska 24. 88000 Mostar, Bosnia and Herzegovina Tel: 00387 36449660 Fax: 00387 36449669 E-mail: info@net.com.ba http://www.net.com.ba

#### **CZECH REPUBLIC Epson Europe B.V. Branch Office Czech Republic** Slavickova 1a 63800 Brno, Czech Republic Hotline: 800 142 052

E-mail: infoline@epson.cz http://www.epson.cz

#### DENMARK **Epson Denmark**

Transformervej 6 2730 Herlev, Denmark Tel: 44508585 Fax: 44508586 Hotline: 80808047 E-mail: danmark@epson.dk http://www.epson.dk

**01\_Chapter title**

#### **GERMANY Epson Deutschland GmbH**

Otto-Hahn-Strasse 4 D-40670 Meerbusch, F.R. Germany Tel: +49-(0) 2159-538 0 Fax: +49-(0) 2159-538 3000 Hotline: 01805 2341 10 http://www.epson.de

#### **ISRAEL Epson Israel**

2 Habonim st. Ramat Gan, Israel Tel: +972-3-5751833 Fax: +972-3-575161 http://www.epson.co.il

#### **ESTONIA Epson Service Center Estonia**

c/o Kulbert Ltd. Sirge 4, 10618 Tallinn, Estonia Tel: 00372 671 8160 Fax: 00372 671 8161 http://www.epson.ee

#### **FINLAND Epson Finland**

Rajatorpantie 41 C FI-01640 Vantaa, Finland Hotline: 0201 552090 http://www.epson.fi

## **FRANCE & DOM-TOM TERRITORY**

**Epson France S.A.**

150 rue Victor Hugo BP 320 92305 Levallois Perret Cedex, France Hotline: 0821017017 http://www.epson.fr

#### **GREECE Oktabit S.A.**

**ITALY Epson Italia s.p.a.**

Italy

Gounari 26, 15343 Agia Paraskevi, Greece Tel: 0030 210 6067181 Fax: 0030 210 6067180 http://www.oktabitgr.com

Via M. Vigano de Vizzi, 93/95 20092 Cinisello Balsamo Mirano,

Tel: +39 02. 660321 Fax: +39 02. 6123622 Hotline: +39 06.60521503 http://www.epson.it

## **HUNGARY**

**Epson Europe B.V. Branch Office Hungary** Infopark Setany 1. HU-1117 Budapest, Hungary Hotline: 06 800 14 783 E-mail: infoline@epson.hu http://www.epson.hu

#### **KAZAKHSTAN Epson Kazakhstan Rep. Office**

97, Samal-2, bldg A1, 5th floor Business Center"Samal Towers" Almaty 050051, Kazakhstan Tel: +7 727 3560260 Fax: +7 727 3560260 http://www.epson.kz

#### **IRELAND Epson (UK) Ltd.**

Westside, London Road Hemel Hempstead Herts HP3 9TD, U.K. Hotline: 01 679 9015 http://www.epson.ie

#### **LATVIA Epson Service Center Latvia**

c/o ServiceNet LV Jelgavas 36 1004 Riga, Latvia Tel: 00 371 746 0399 Fax: 00 371 746 0299 http://www.epson.lv

**40**

# **Kontaktliste vedrørende din Epson projektor**

#### **LITHUANIA Epson Service Center Lithuania**

**01\_Chapter title**

c/o ServiceNet Gaiziunu 3 50128 Kaunas, Lithuania Tel: 00 370 37 400 160 Fax: 00 370 37 400 161 http://www.epson.lt

#### **NORWAY Epson Norway**

Fjordveien 3 1363 Høvik, Norway Tel: 4780030030 E-mail: ksbl@telenor.com http://www.epson.no

#### **LUXEMBURG Epson Europe B.V.**

**Branch office Belgium**

Belgicastraat 4-Keiberg B-1930 Zaventem, Belgium Tel: +32 2/ 7 12 30 10 Fax: +32 2/ 7 12 30 20 Hotline: 0900 43010 http://www.epson.be

#### **POLAND Epson Europe B.V. Branch Office Poland**

Ul. Bukserska 66 PL-02-690 Warszawa, Poland Hotline: (0) 801-646453 http://www.epson.pl

#### **MACEDONIA Digit Computer Engineering**

Bul. Partizanski Odredi 62 Vlez II mezanin 1000 Skopie, Macedonia Tel: 00389 2 3093393 Fax: 00389 2 3093393 E-mail: digit@digit.com.mk http://www.digit.com.mk

#### **PORTUGAL Epson Ibérica S.A.U. Branch Office Portugal**

Rua Gregorio Lopes, Lote 1514, Restelo, 1400 Lisboa, Portugal Tel: 213035400 Fax: 213035490 Hotline: 707 222 000 http://www.epson.pt

#### **SERBIA AVG d.o.o. Beograd**

Prve pruge 31c 11080 Zemun, Beograd Republic of Serbia Tel: 00381 11 3191868 E-mail: office@a-v-g.rs http://www.a-v-g.rs

#### **NETHERLANDS Epson Europe B.V.**

#### **Benelux sales office**

Entrada 701 NL-1096 EJ Amsterdam, Netherlands Tel: +31 20 592 65 55 Fax: +31 20 592 65 66 Hotline: 0900 5050808 http://www.epson.nl

#### **ROMANIA Epson Europe B.V. Branch Office Romania**

Strada Ion Urdareanu nr. 34 Sector 5, 050688 Bucuresti, Romania Tel: 00 40 21 4025024 Fax: 00 40 21 4025020 http://www.epson.ro

#### **SLOVAKIA Epson Europe B.V. Branch Office Czech Republic**

Slavickova 1a 63800 Brno, Czech Republic Hotline: 0850 111 429 (national costs) E-mail: infoline@epson.sk http://www.epson.sk

#### **RUSSIA Epson CIS**

Schepkina street, 42, Bldg 2A, 3rd floor 129110, Moscow, Russia Tel: +7 (495) 777-03-55 Fax: +7 (495) 777-03-57 http://www.epson.ru

#### **UKRAINE Epson Kiev Rep. Office**

Pimonenko street, 13, Bldg 7B, Office 15 04050, Kiev, Ukraine Tel: +38 (044) 492 9705 Fax: +38 (044) 492 9706 http://www.epson.ua

#### **SLOVENIA Birotehna d.o.o.**

Litijska Cesta 259 1261 Ljubljana -Dobrunje, Slovenia Tel: 00 386 1 5853 410 Fax: 00386 1 5400130 E-mail: info@birotehna.si http://www.birotehna.si

**01\_Chapter title**

#### **TURKEY Tecpro Bilgi Teknolojileri Tic. ve San. Ltd. Sti.**

Telsizler Mah. Zincirlidere Cad. No: 10 Kat 1-2 Kagithane 34410 Istanbul, Turkey Tel: 0090 212 2684000 Fax: 0090 212 2684001 E-mail: epson@tecpro.com.tr http://www.tecpro.com.tr

#### **SPAIN Epson Ibérica, S.A.U.**

Av. de Roma, 18-26 08290 Cerdanyola del Vallès Barcelona, Spain Tel: 93 582 15 00 Fax: 93 582 15 55 Hotline: 902 28 27 26 http://www.epson.es

#### **UK Epson (UK) Ltd.**

Westside, London Road Hemel Hempstead Herts HP3 9TD, UK Tel: (01442) 261144 Fax: (01442) 227227 Hotline: 08704437766

http://www.epson.co.uk

#### **SWEDEN Epson Sweden**

**AFRICA**

or

Contact your dealer Email: support@epson.co.za http://www.epson.co.za

http://www.epson.fr

Box 329 192 30 Sollentuna Sweden Tel: 0771-400134 http://www.epson.se

#### **SWITZERLAND Epson Deutschland GmbH Branch**

**office Switzerland**

Zweigniederlassung Kloten Steinackerstrasse 34 CH-8302 Kloten, Switzerland Tel: +41 (0) 43 255 70 20 Fax: +41 (0) 43 255 70 21 Hotline: 0848448820 http://www.epson.ch

#### **SOUTH AFRICA Epson South Africa**

Grnd. Floor, Durham Hse, Block 6 Fourways Office Park Cnr. Fourways Blvd. & Roos Str. Fourways, Gauteng, South Africa Tel: +27 11 465 9621 Fax: +27 11 465 1542 Helpdesk: 0860 337766 or +27 11 201 7741 Email: support@epson.co.za http://www.epson.co.za

#### **MIDDLE EAST Epson (Middle East)**

P.O. Box: 17383 Jebel Ali Free Zone Dubai, UAE (United Arab Emirates) Tel: +971 4 88 72 1 72 Fax: +971 4 88 18 9 45 Email: supportme@epson.eu http://www.epson.ae

# **NORTH, CENTRAL AMERICA & CARIBBEAN ISLANDS**

#### 02\_\_lead **CANADA Epson Canada, Ltd.**

185 Renfrew Drive Markham, Ontario L3R 6G3, Canada Tel: 905-709-9475 or 905-709-3839 http://www.epson.ca

**01\_Chapter title**

#### **COSTA RICA Epson Costa Rica, S.A.**

De la Embajada Americana 200 Sur y 300 Oeste Pavas, San Jose, Costa Rica Tel: 800-EPSONCR (800-3776627) http://www.epson.co.c

## **MEXICO**

**Epson Mexico, S.A. de C.V.**

389 Edificio 1, Conjunto Legaria Col Irrigación, C.P. 11500 México, DF Tel: (52 55) 1323-2052 / (52 55) 1323-2096 / (52 55) 1323-2127 http://www.epson.com.mx

#### **ECUADOR Epson Ecuador**

Boulevard Manuel Avila Camacho Tel: 604-4220 (Guayaquil) Tel: 04-604-4220 (otras ciudades) http://www.epson.com.ec

#### **U. S. A. Epson America, Inc.**

3840 Kilroy Airport Way Long Beach, CA 90806, USA Tel: 562-276-4394 http://www.epson.com

### **SOUTH AMERICA**

#### **ARGENTINA**

**Epson Argentina S.R.L.**

Ave. Belgrano 970 (1092) Buenos Aires, Argentina Tel: (5411) 5167-0300 http://www.epson.com.ar

#### **BRAZIL Epson do Brasil**

Av. Tucunaré, 720 Tamboré Barueri, Sao Paulo, SP 06460-020, Brazil Tel: (55 11) 3956-6868 http://www.epson.com.br

# **CHILE**

**Epson Chile S.A.** La Concepción 322, Piso 3

Providencia, Santiago, Chile Tel: (562) 484-3400 http://www.epson.cl

#### **COLOMBIA Epson Colombia Ltd.**

Calle 100 No 19-54 Piso 7 Bogota, Colombia Tel: (571) 523-5000 http://www.epson.com.co

### **DERU Epson Peru S.A.**

#### Av. Canaval y Moreyra 590 San Isidro, Lima, Perú Tel: (511) 418 0210 http://www.epson.com.pe

**01\_Chapter title**

#### **ASIA & OCEANIA**

#### **AUSTRALIA Epson Australia Pty. Ltd.**

3 Talavera Road, North Ryde, NSW 2113, Australia Tel: 1300 361 054 http://www.epson.com.au

#### **VENEZUELA Epson Venezuela S.A.**

Calle 4 con Calle 11-1 La Urbina Sur. Caracas, Venezuela Tel: (58 212) 240-1111 http://www.epson.com.ve

#### **CHINA Epson (China) Co., Ltd.**

7F, Jinbao Building, No.89 Jinbao Street, Dongcheng District, Beijing, China, 100005 Tel: (86-10) 85221199 Fax: (86-10) 85221123 Hotline: 400-810-9977 http://www.epson.com.cn

#### **INDONESIA PT. Epson Indonesia**

Wisma Keiai, 16th Floor, Jalan Jenderal Sudirman Kav. 3, Jakarta 10220, Indonesia Tel: 021-5723161 Fax: 021-5724357 http://www.epson.co.id

#### **JAPAN Seiko Epson Co.**

Toyoshina Plant VP Customer Support Group: 6925 Toyoshinatazawa, Azumino-shi, Nagano-ken, 399-8285, Japan Tel: 0263-87-5814 Fax: 0263-87-5813 http://www.epson.jp

#### **HONG KONG Epson Hong Kong Ltd.**

**KOREA**

**Epson Korea Co., Ltd.** 11F Milim Tower, 825-22 Yeoksam-dong, Gangnam-gu, Seoul, 135-934 Korea Tel : 82-2-558-4270 Fax: 82-2-558-4272 http://www.epson.co.kr

Unit 715-723, Trade Square, 681 Cheung Sha Wan Road, Cheung Sha Wan, Kowloon, Hong Kong Support Hotline: (852) 2827 8911 Fax: (852) 2827 4383 http://www.epson.com.hk

#### **INDIA Epson India Pvt., Ltd.**

12th Floor, The Millenia, Tower A, No. 1, Murphy Road, Ulsoor, Bangalore 560008, India Tel: 1800 425 0011 /1860 3000 1600 http://www.epson.co.in

#### **MALAYSIA Epson Malaysia Sdn. Bhd.**

3rd Floor, East Tower, Wisma Consplant 1, No.2, Jalan SS 16/4, 47500 Subang Jaya, Malaysia Tel: 03 56 288 288 Fax: 03 56 212 088 http://www.epson.com.my

# **Kontaktliste vedrørende din Epson projektor**

#### **NEW ZEALAND Epson New Zealand**

Level 2, 7-9 Fanshawe Street, Auckland Central, 1010, New Zealand Tel: 09 366 6855 Fax: 09 366 6865 http://www.epson.co.nz

**01\_Chapter title**

#### **THAILAND Epson (Thailand) Co.,Ltd.**

195 Empire Tower, 42nd Floor, South Sathorn Road, Yannawa, Sathorn, Bangkok 10120, Thailand Tel: 02 685 9888 Fax: 02 685 9889 http://www.epson.co.th

#### **PHILIPPINES Epson Philippines Co.**

8th Floor, Anson's Center, #23 ADB Avenue, Pasig City 1605, Philippines Tel: 632-7062609 Fax: 632-7062663 http://www.epson.com.ph

#### **SINGAPORE Epson Singapore Pte. Ltd.**

1 HarbourFront Place, #03-02 HarbourFront Tower 1, Singapore 098633 Tel: 6586 3111 http://www.epson.com.sg

#### **TAIWAN Epson Taiwan**

Technology & Trading Ltd. 14F, No. 7, Song Ren Road, Taipei, Taiwan Tel: (02) 8786-6688 Fax: (02) 8786-6633 http://www.epson.com.tw